Bassirou DIAKHATE Mame Makhourédia NDIAYE

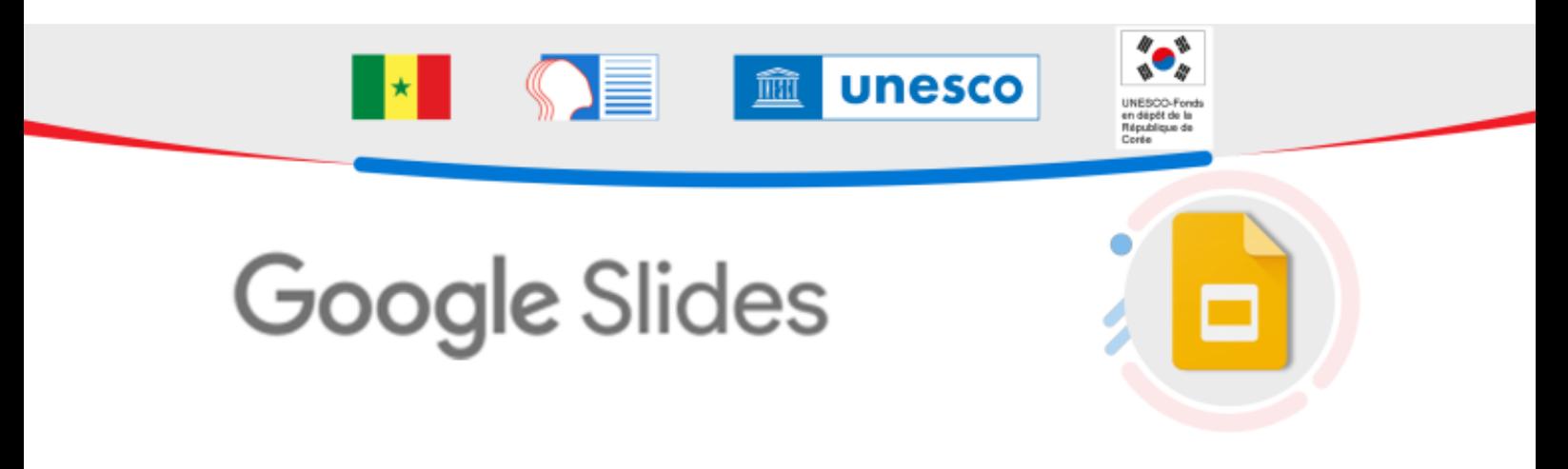

#### **RÉSUMÉ :**

Google Slides est une solution de présentation en ligne qui permet de créer et de mettre en forme des présentations en collaboration avec d'autres utilisateurs. IL vous permet de créer des présentations. Plusieurs personnes peuvent travailler simultanément sur une présentation, vous pouvez visualiser toutes les modifications qui sont effectuées et ces dernières sont enregistrées automatiquement.

#### **AUTEURS :**

Bassirou DIAKHATE Mame Makhourédia NDIAYE

#### **LICENCES :**

Creative Commons - Attribution

## Table des matières

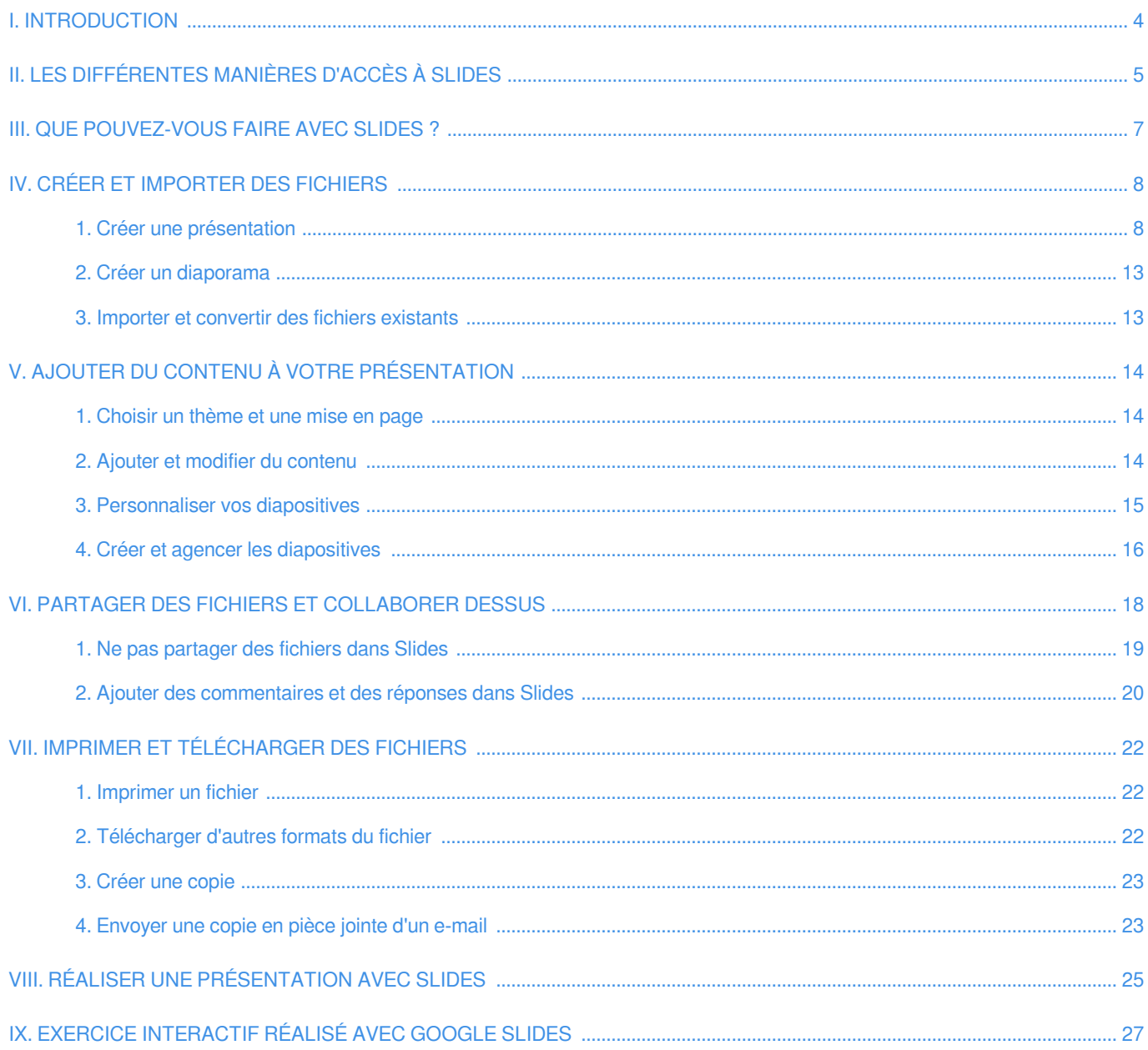

## <span id="page-3-0"></span>**I. Introduction**

Ce tutoriel explique comment accéder à google slides et réaliser son premier diaporama ainsi que des exercices interactifs

 $\equiv$  M Gmail

## <span id="page-4-0"></span>**II. Les différentes manières d'accès à Slides**

#### Méthode : Sur Ordinateur Đ.

### • **Accès à partir de l'adresse :**

- Lancez votre navigateur,
- Dans la barre de recherche, saisissez l'adresse ci-dessous

### slides.google.com

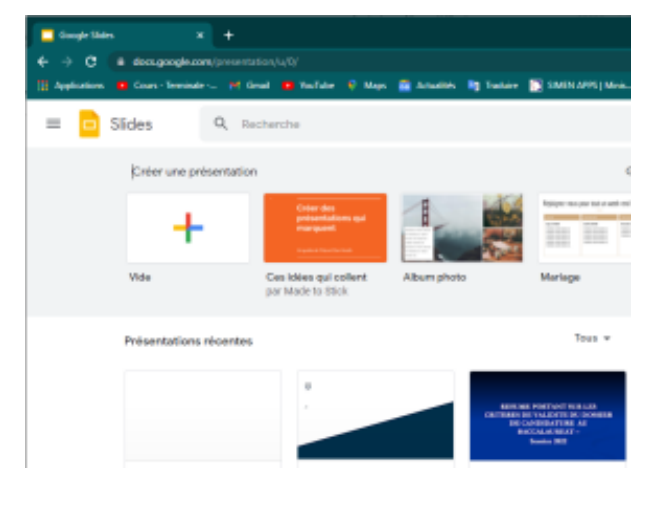

 $\times$   $\equiv$  0 0  $\equiv$  0

#### **Accès via le compte gmail :**

- Se connecter sur son compte Gmail
- Ouvrir les outils de Google (applications Google)
- Défiler et sélectionner L'application Slide

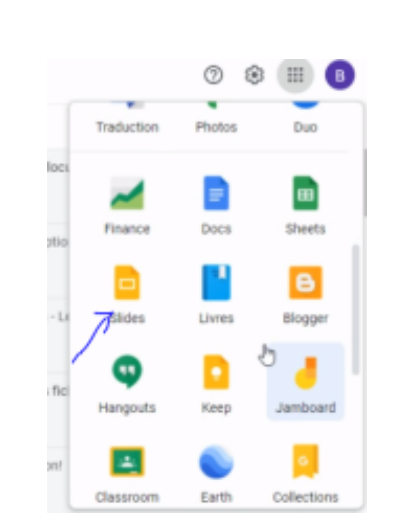

 $Q_{c}$  insent

### Méthode : Sur Android

✿

L'application Google Slides pour Android permet de créer, de consulter et de modifier des présentations Google ainsi que des fichiers Microsoft PowerPoint. Voici quelques conseils qui vous aideront à utiliser l'application Google Slides :

### **Étape 1 : Téléchargez l'application Google Slides**

- 1. Ouvrez le Play Store.
- 2. Dans la barre de recherche située en haut, recherchez Google Slides.
- 3. Appuyez sur Installer.

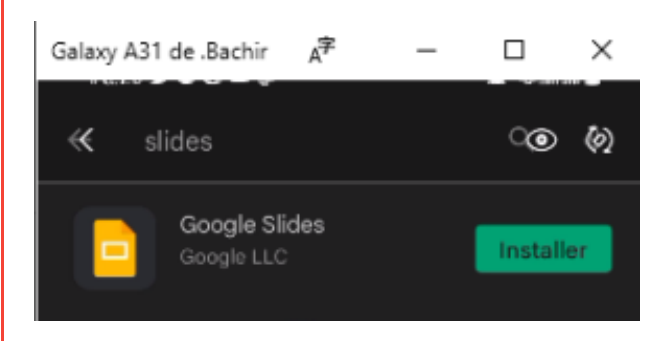

L'application Google Slides apparaît sur l'écran d'accueil.

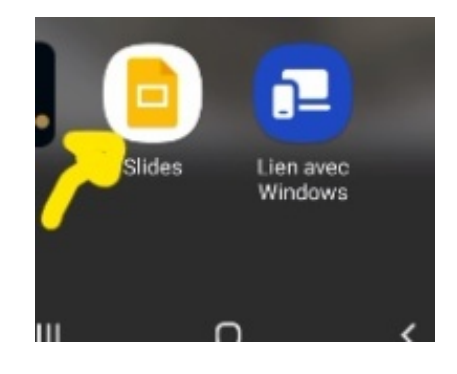

# <span id="page-6-0"></span>**III. Que pouvez-vous faire avec Slides ?**

- Créer et modifier un diaporama
- Importer des fichiers pour les présenter
- Partager des documents, des présentations avec des personnes ou des groupes de personnes.
- Travailler simultanément avec vos collaborateurs. Leurs modifications apparaissent en temps réel.

## <span id="page-7-0"></span>**IV. Créer et importer des fichiers**

Pour commencer, vous avez besoin de créer votre premier diaporama.

### <span id="page-7-1"></span>**1. Créer une présentation**

### Sur ordinateur

- 1. Ouvrez l'écran d'accueil de Slides à l'adresse [slides.](https://slides.google.com) [google.com.](https://slides.google.com)
- 2. En haut à gauche, sous "**Créer une présentation**", cliquez sur **+** pour une présentation vide ou alors vous pouvez **choisir un modèle**.
- 3. La nouvelle présentation s'affiche

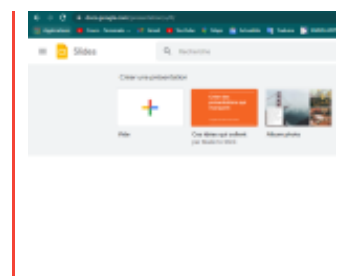

#### Méthode : Modifier et mettre en forme une présentation ✿

Vous pouvez rédiger, modifier et mettre en forme le texte d'une présentation, et y ajouter des images et des vidéos. Sur votre ordinateur, ouvrez une présentation dans Google Slides.

- 1. Accédez à la diapositive dans laquelle vous souhaitez insérer une zone de texte ou un objet.
- 2. En haut de l'écran, cliquez sur Insertion.
- 3. Choisissez le type d'élément à insérer, puis cliquez sur Zone de texte, Image, Forme ou Trait.
- 4. L'objet est ajouté à la diapositive, et vous pouvez le disposer ou le mettre en forme comme vous le souhaitez.

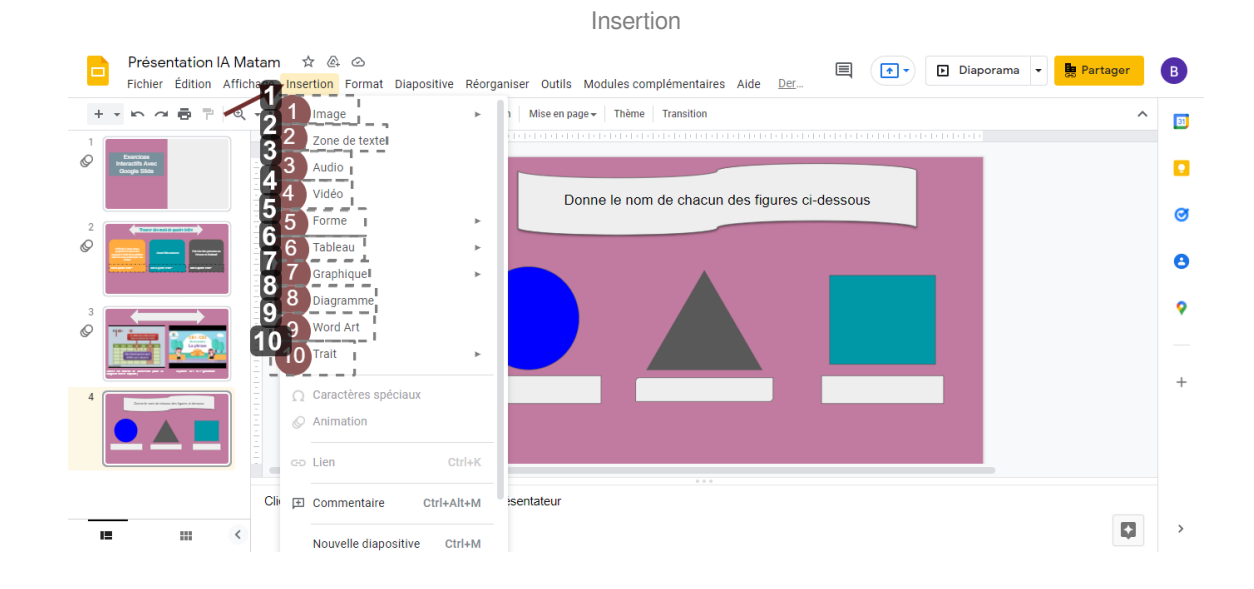

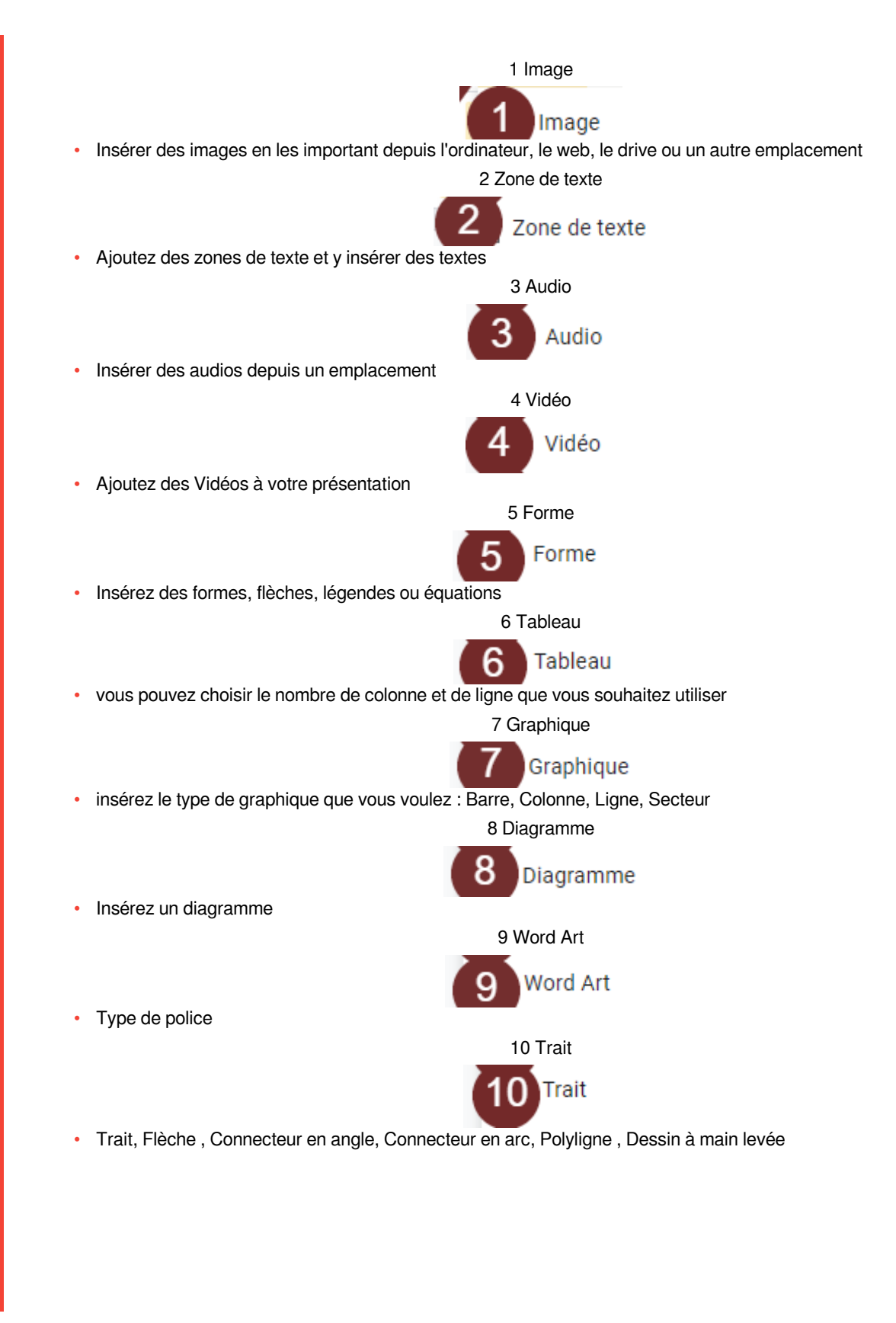

### Insérer, dupliquer ou supprimer une diapositive

• **Pour insérer une diapositive avec la même mise en page que la diapositive actuelle :**

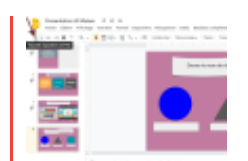

- 1. Sur votre ordinateur, ouvrez une présentation dans Google Slides.
- 2. En haut à gauche, cliquez sur Nouvelle diapositive Plus.

• **Pour insérer une diapositive avec une mise en page différente :**

- 1. Sur votre ordinateur, ouvrez une présentation dans Google Slides.
- 2. En haut à gauche, cliquez sur Nouvelle diapositive avec la mise en forme Flèche vers le bas.
- 3. Sélectionnez une diapositive.

#### • **Dupliquer une diapositive**

- 1. Sur votre ordinateur, ouvrez une présentation dans Google Slides.
- 2. À gauche de l'écran, cliquez sur la diapositive à dupliquer.
- 3. Si vous souhaitez dupliquer plusieurs diapositives, cliquez dessus tout en maintenant la touche Maj enfoncée.
- 4. Faites un clic droit et sélectionnez Dupliquer la diapositive.

### Insérer une diapositive avec la même mise en page que la diapositive actuelle

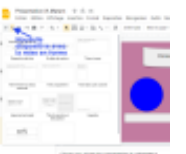

Pour insérer une diapositive avec une mise en page différente

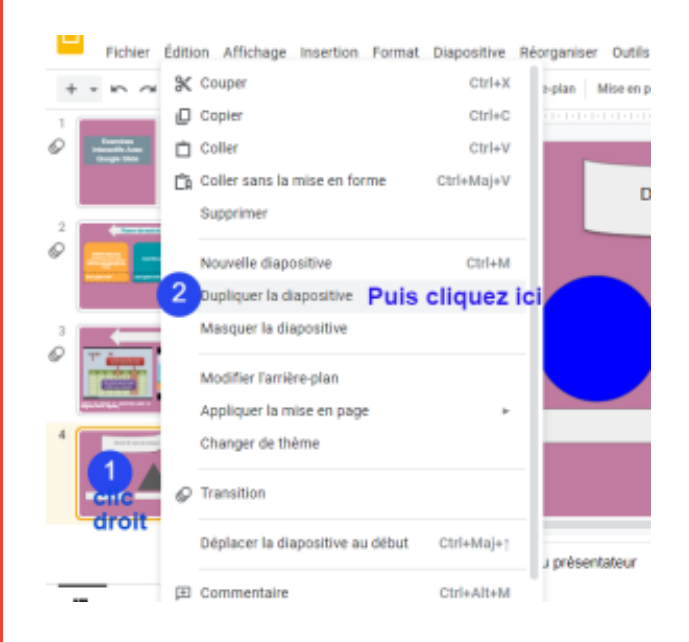

#### • **Supprimer une diapositive**

- 1. Sur votre ordinateur, ouvrez une présentation dans Google Slides.
- 2. À gauche de l'écran, cliquez sur la diapositive à supprimer.
- 3. Si vous souhaitez supprimer plusieurs diapositives, cliquez dessus tout en maintenant la touche Maj enfoncée.
- 4. Appuyez sur les touches Supprimé ou Retour arrière du clavier.

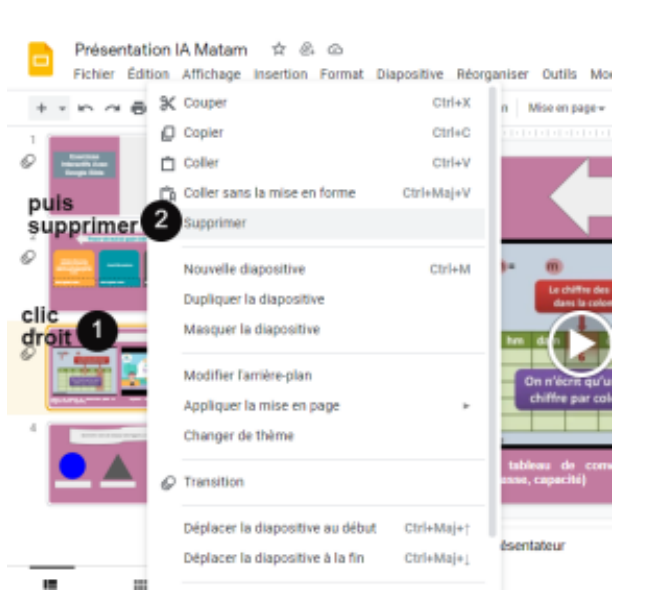

### Sur android

### **Créer une présentation**

- 1. Ouvrir l'application slide sur votre android,
- 2. En bas à droite appuyer sur le petit carré bleu pour créer une nouvelle présentation.

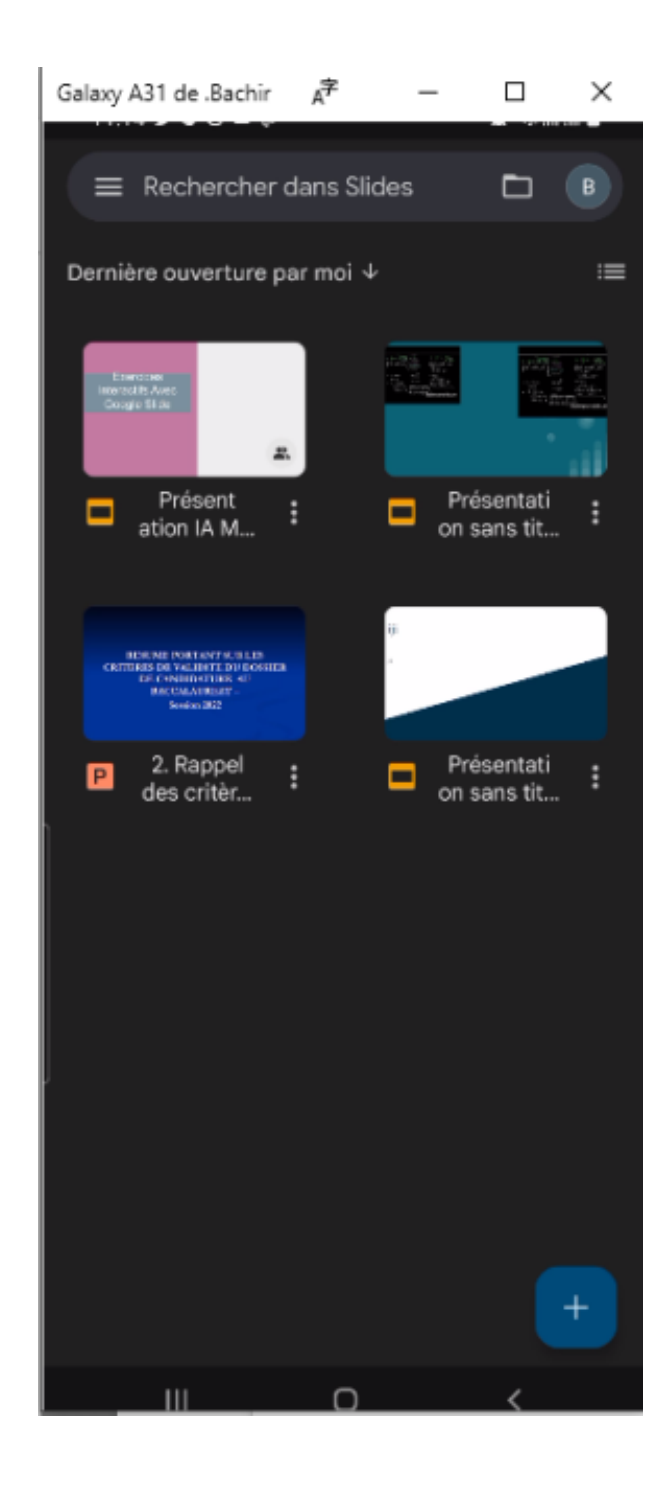

### Méthode :

✿

#### **Modifier une diapositive ou ajouter un commentaire**

- 1. Balayez l'écran vers le haut ou vers le bas pour faire défiler les diapositives. Vous pouvez également pincer l'écran pour zoomer dans une diapositive.
- 2. Actions disponibles :
	- Modifier une diapositive : appuyez sur la diapositive puis Modifier la diapositive.

• Astuce : Vous pouvez également appuyer deux fois sur la diapositive que vous souhaitez modifier.

• Afficher les commentaires : appuyez sur la diapositive puis Voir le commentaire.

• Ajouter des commentaires : appuyez sur la diapositive puis Ajouter un commentaire.

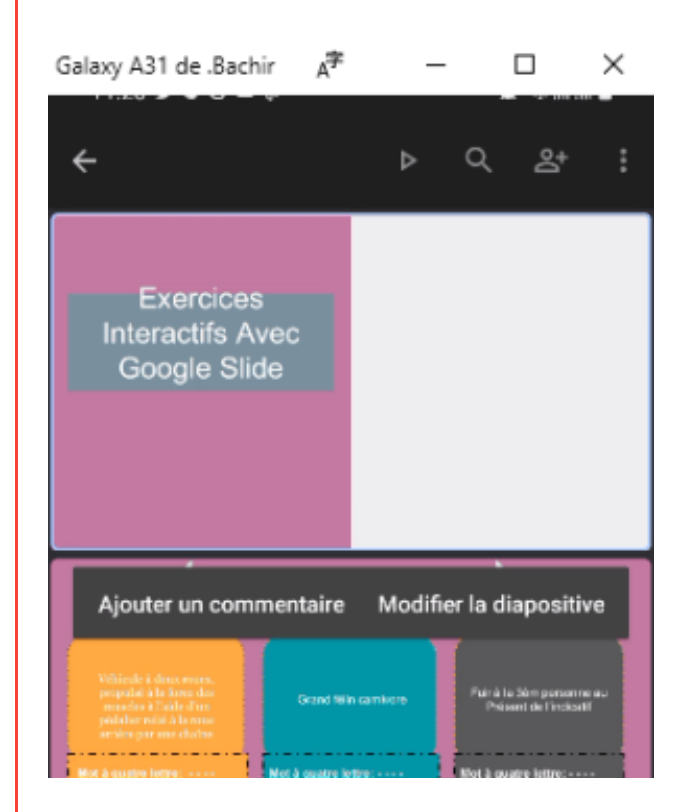

### • **Supprimer une diapositive**

- 1. Sur votre téléphone ou tablette Android, ouvrez une présentation dans l'application Google Slides.
- 2. Au bas de l'écran, appuyez de manière prolongée sur la diapositive à supprimer.
- 3. Pour supprimer plusieurs diapositives, sélectionnezles maintenant.
- 4. Appuyez sur Plus (les trois points verticaux en haut à droite) puis Supprimer.

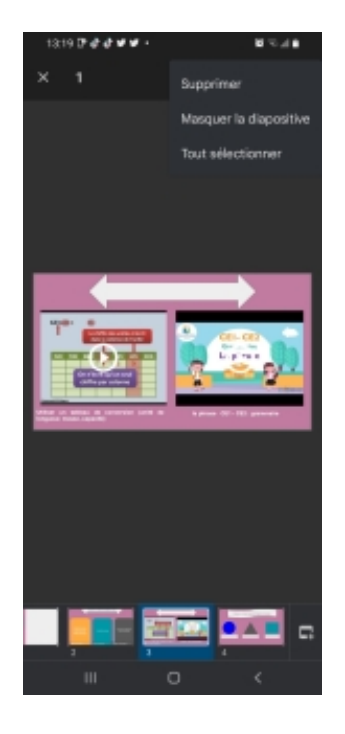

### Attention :

Toutefois il nécessite d'avoir une connexion internet

!

## <span id="page-12-0"></span>**2. Créer un diaporama**

### Choisissez une option :

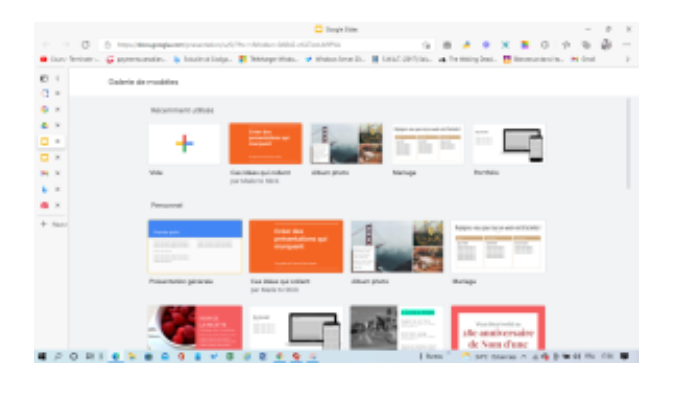

Dans Slides, cliquez sur Créer. Dans Drive, cliquez sur Nouveau, puis à côté de Google Slides, pointez sur la flèche vers la droite et cliquez sur Présentation vierge ou À partir d'un modèle.

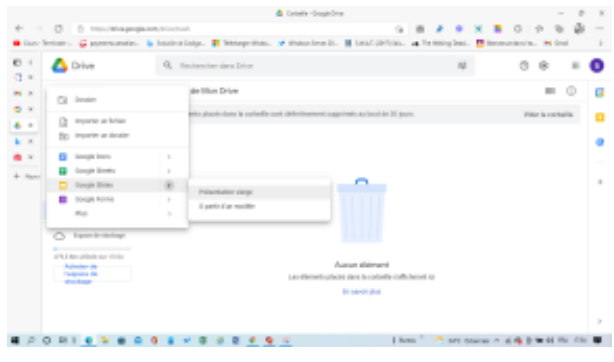

### <span id="page-12-1"></span>**3. Importer et convertir des fichiers existants**

Si vous disposez de fichiers, vous pouvez les importer et les convertir dans Slides.

- 1. Accédez à Drive.
- 2. Cliquez sur Nouveau puis Importer un fichier.
- 3. Sélectionnez le fichier que vous souhaitez importer de votre ordinateur sur Drive.
- 4. Dans la fenêtre "Importation terminée", cliquez sur Afficher l'emplacement du fichier Show file location.
- 5. Faites un clic droit sur le fichier et sélectionnez Ouvrir avec puis Google Slides.

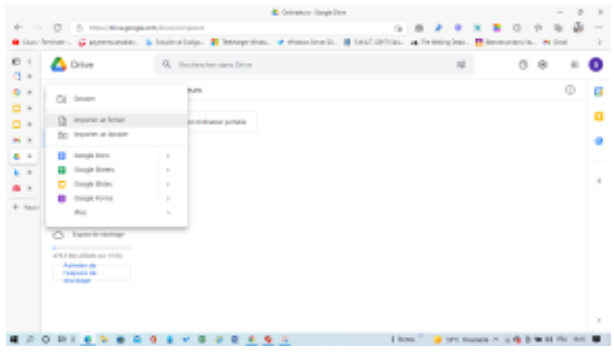

## <span id="page-13-0"></span>**V. Ajouter du contenu à votre présentation**

Une fois votre présentation ouverte dans Google Slides, vous pouvez modifier son contenu et sa mise en forme. Slides enregistre automatiquement chaque modification effectuée.

### <span id="page-13-1"></span>**1. Choisir un thème et une mise en page**

Lorsque vous créez une présentation, vous pouvez sélectionner un thème afin que vos diapositives aient toutes le même style, avec un arrière-plan et des formats de texte identiques.

- 1. Pour ajouter un thème différent à votre présentation, cliquez sur **Importer un thème**.
- 2. Pour modifier la mise en page de votre présentation, cliquez sur **Mise en page**, et sélectionnez une option. Vous pouvez aussi cliquer sur **Explorer** au bas de la présentation et choisir une mise en page.

<span id="page-13-2"></span>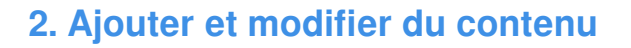

Renommer votre présentation :

- 1. Cliquez sur Présentation sans titre et saisissez un nouveau nom.
- 2. *Ajouter des images :* cliquez sur **Insertion** puis **Image** pour ajouter des images depuis votre ordinateur, le Web, Google Drive, etc. Vous pouvez également déplacer, supprimer ou redimensionner des images.
- 3. **Ajouter du texte :** cliquez sur **Insertion** puis **Zone de texte**, puis cliquez sur la zone de texte ainsi créée pour saisir du texte. Vous pouvez déplacer, supprimer ou redimensionner les zones de texte. Vous pouvez également y modifier l'ajustement du texte. Découvrez comment modifier l'ajustement du texte dans les présentations.
- 4. *Ajouter des vidéos, formes, graphiques et plus :* cliquez sur **Insertion** pour ajouter des **vidéos, formes, graphiques, numéros de diapositives** et **d'autres éléments** à votre présentation. Vous pouvez également **déplacer, supprimer ou redimensionner** les éléments ainsi insérés.
- 5. **Ajouter des commentaires du présentateur :** effectuez le suivi des éléments de discussion de chacune de vos diapositives grâce aux commentaires du présentateur. Dans l'éditeur de présentations, les commentaires apparaissent en dessous de la diapositive affichée. Lorsque vous présentez vos diapositives, les commentaires du présentateur s'affichent dans une fenêtre distincte.

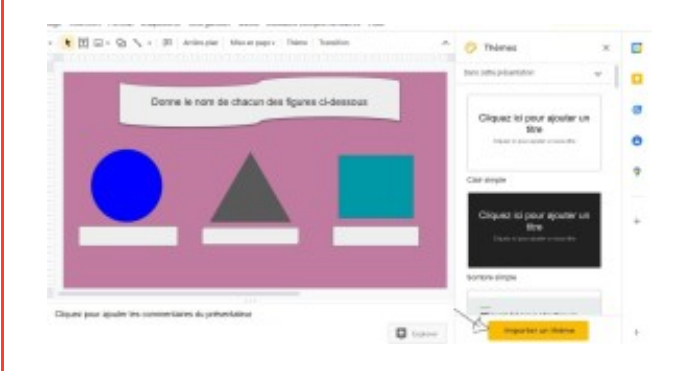

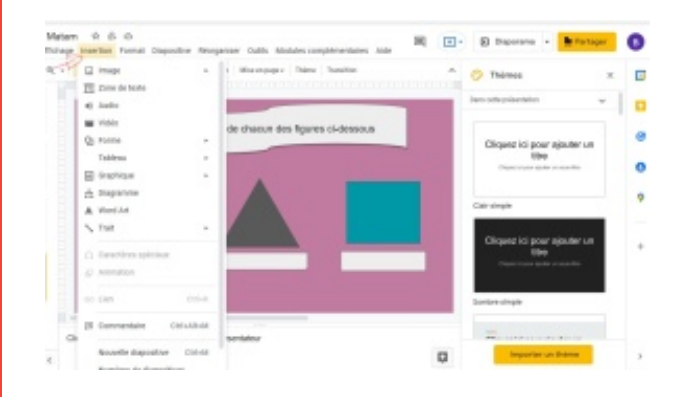

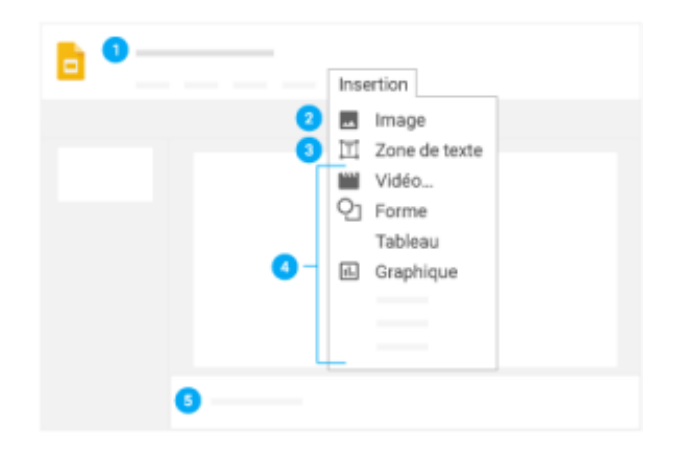

ï

## <span id="page-14-0"></span>**3. Personnaliser vos diapositives**

Choisissez une option correspondant à ce que vous souhaitez modifier :

- Pour modifier la taille de vos diapositives :
	- 1. Cliquez sur Fichier, puis
	- 2. Configuration de la page.

Vous pouvez personnaliser les diapositives, le texte, les images, etc. à l'aide des options de la barre d'outils.

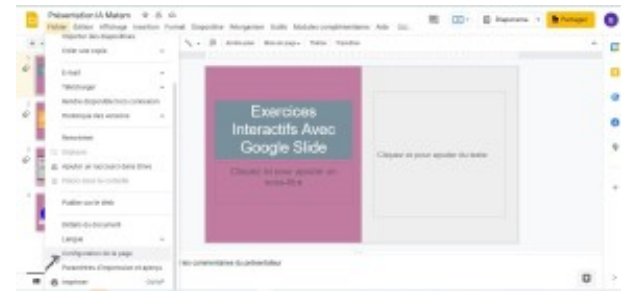

Certaines options ne s'affichent que pour certains types de contenu tels que du texte, des images ou des diapositives.

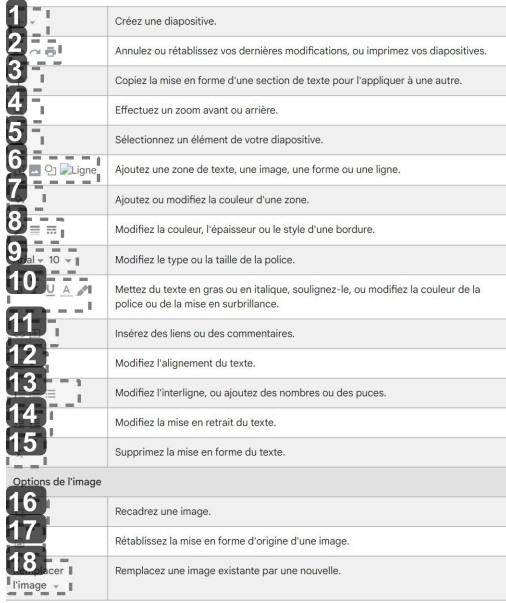

### Barre de navigation

### 1 Créer une Diapositive  $\pm$   $\star$

• Novelle diapositive

• Novelle diapositive avec mise en forme

2 Annuler, Rétablir, Imprimer

 $0a<sup>2</sup>$ 

• Annulez ou rétablissez vos dernières modifications, ou imprimez vos diapositives.

### 3 Appliquer le format

• Copiez la mise en forme d'une section de texte pour l'appliquer à une autre.

4 Zoom  $Q$ 

• Effectuez un zoom avant ou arrière.

5 Selectionner  $\mathcal{H}^{\pm}$ 

• Sélectionnez un élément de votre diapositive.

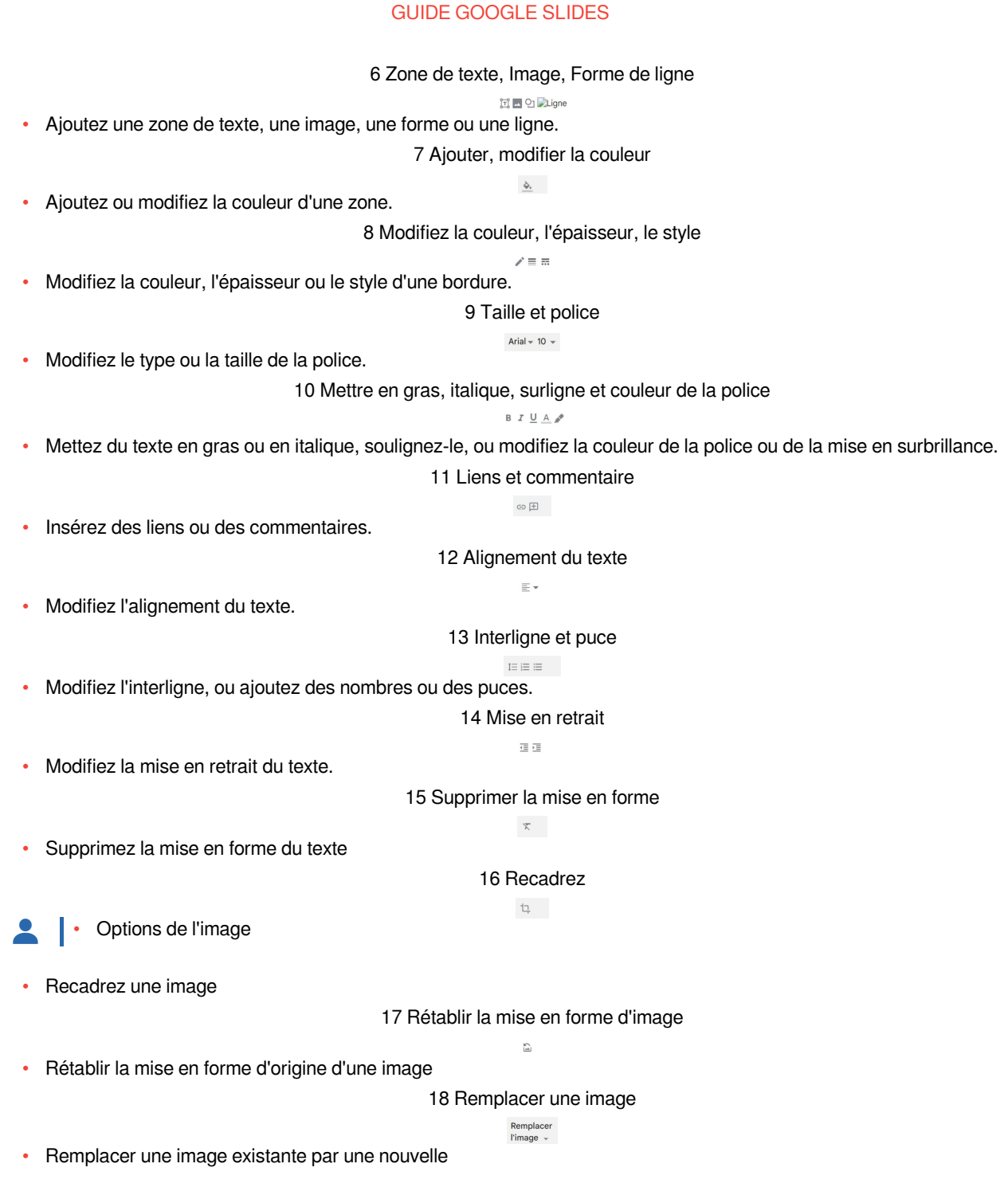

## <span id="page-15-0"></span>**4. Créer et agencer les diapositives**

Nouvelle diapositive :

- 1. Cliquez sur Nouvelle diapositive "" dans la barre d'outils. Cliquez sur la flèche vers le bas Flèche vers le bas pour choisir la mise en page de la nouvelle diapositive.
- 2. Déplacer la diapositive : faites glisser la diapositive dans un autre endroit de la présentation. Pour déplacer

plusieurs diapositives simultanément, maintenez la touche Ctrl enfoncée et cliquez sur plusieurs diapositives avant de les faire glisser.

- 3. Supprimer la diapositive : cliquez avec le bouton droit sur la diapositive et cliquez sur Supprimer.
- 4. Dupliquer la diapositive : dans la barre latérale, cliquez avec le bouton droit sur la diapositive, puis cliquez sur Dupliquer la diapositive.

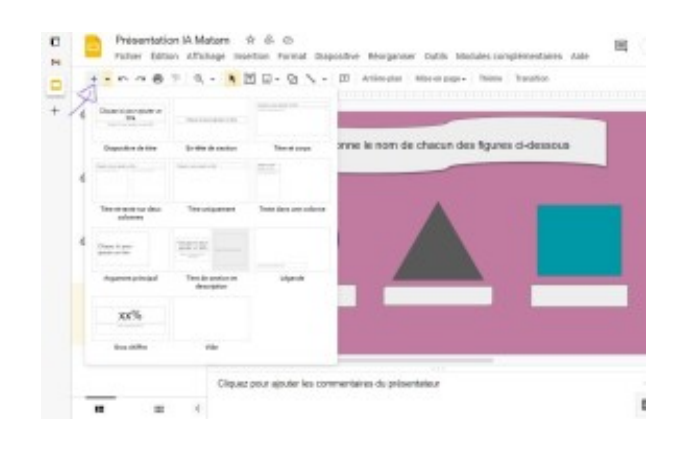

## <span id="page-17-0"></span>**VI. Partager des fichiers et collaborer dessus**

- 1. Sélectionnez le fichier que vous souhaitez partager.
- 2. Cliquez sur Partager.
- 3. Sous Partager avec des personnes et des groupes, saisissez l'adresse e-mail de la personne concernée par le partage.

**Remarque** : Si le partage avec des visiteurs est activé pour votre organisation, vous pouvez inviter une personne qui ne possède pas de compte Google à collaborer sur vos fichiers et dossiers Google Drive.

- 1. Pour modifier ce que les utilisateurs sont autorisés à faire avec votre fichier, cliquez sur la flèche vers le bas puis Lecteur, Commentateur ou Éditeur.
- 2. Choisissez d'envoyer une notification aux personnes concernées.
- 3. Si vous souhaitez informer les utilisateurs que vous avez partagé un fichier avec eux, cochez l'option Envoyer une notification. Si vous envoyez une notification par e-mail, elle sera transmise à toutes les adresses indiquées.
- 4. Si vous ne souhaitez pas avertir les utilisateurs, décochez l'option Envoyer une notification.
- 5. Cliquez sur Partager ou Envoyer.

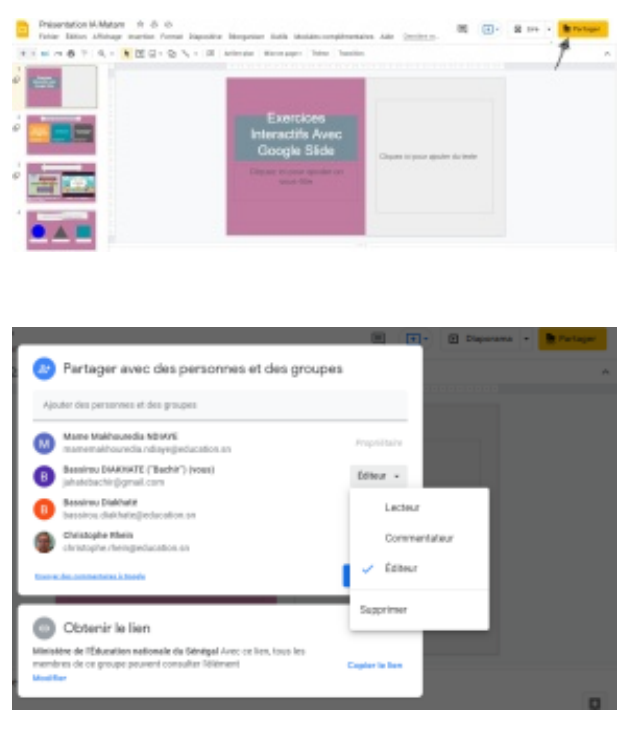

### Méthode : Pour partager un lien vers un fichier ou un dossier :

• Cliquez sur Partager en haut de la page.

✿

**Remarque :** *Vous ne pouvez partager que les fichiers dont vous êtes le propriétaire ou que vous êtes autorisé à modifier.*

**(Facultatif)** Pour définir les actions autorisées lorsque vous partagez votre fichier, cliquez sur Modifier :

> • Pour modifier l'autorisation, cliquez sur la flèche vers le bas à droite et sélectionnez Lecteur, Commentateur ou Éditeur.

> • Pour autoriser le partage du lien en dehors de votre organisation, à côté du nom de votre organisation, cliquez sur la flèche vers le bas puis Public.

*Remarque :* Si cette option ne s'affiche pas, contactez votre administrateur.

- Cliquez sur Copier le lien.
- Cliquez sur OK.

• Collez le lien dans un e-mail, sur un site Web ou à l'emplacement où vous souhaitez le partager.

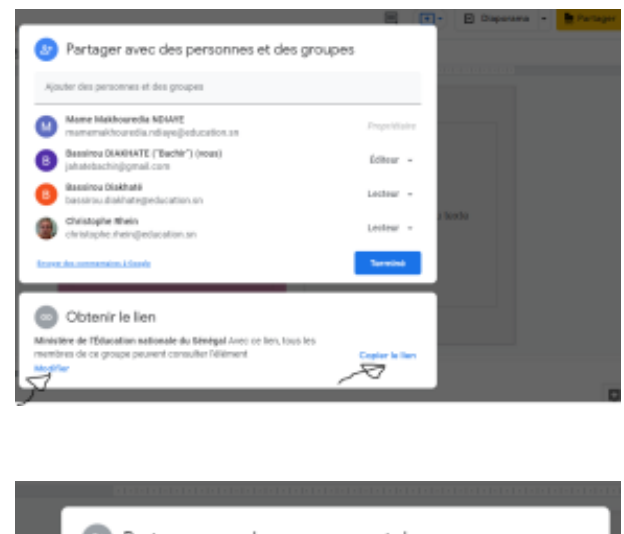

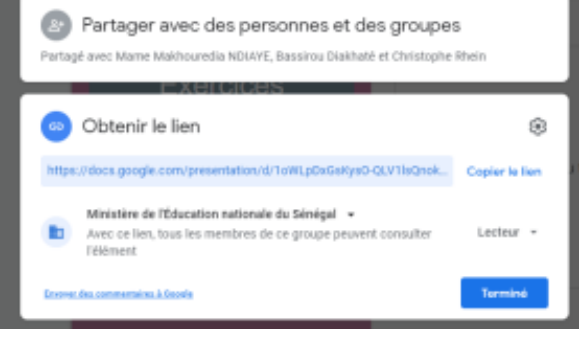

### <span id="page-18-0"></span>**1. Ne pas partager des fichiers dans Slides**

Annuler le partage d'un fichier ou d'un dossier qui vous appartient :

- 1. Ouvrez l'écran d'accueil de Google Slides.
- 2. Sélectionnez un fichier ou un dossier.
- 3. Cliquez sur Partager ou sur Share.
- 4. Recherchez la personne avec laquelle vous ne souhaitez plus partager le fichier ou le dossier.
- 5. À côté de son nom, cliquez sur la flèche orientée vers le bas puis Supprimer.
- 6. Pour enregistrer les modifications, cliquez sur Enregistrer.

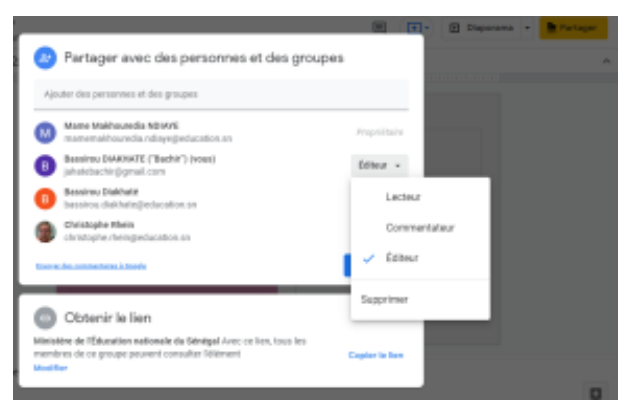

Pour supprimer un lien vers un fichier ou un dossier qui vous appartient, procédez comme suit :

1. Ouvrez l'écran d'accueil de Google Slides.

- 2. Ouvrez ou sélectionnez un fichier.
- 3. Cliquez sur Partager ou Partager Share puis Obtenir le lien.
- 4. Sous "Obtenir le lien", cliquez sur la flèche vers le bas Vers le bas.
- 5. Sélectionnez Restreint ou Limité.
- 6. Cliquez sur OK.

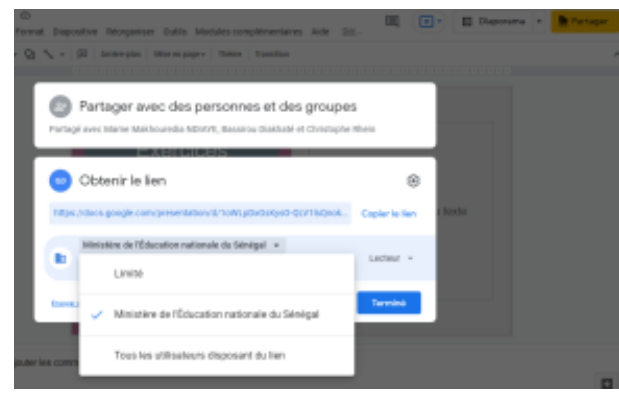

### <span id="page-19-0"></span>**2. Ajouter des commentaires et des réponses dans Slides**

Dans Slides, sélectionnez le texte que vous souhaitez commenter.

- Cliquez sur Ajouter un commentaire.
- Saisissez votre commentaire dans le champ prévu à cet effet.

(Facultatif) Pour adresser votre tâche ou votre commentaire à une personne spécifique :

> • Saisissez le signe plus (+) suivi de son adresse email. Vous pouvez en ajouter autant que vous le souhaitez. Cette personne recevra un e-mail contenant votre commentaire accompagné d'un lien vers le fichier.

(Facultatif) Pour adresser le commentaire à une personne en particulier, cochez l'option Attribuer à.

- Cliquez sur Commentaire ou sur Attribuer.
- Si un fichier atteint le nombre maximal de commentaires, vous pouvez faire une copie du fichier sans en copier les commentaires.  $\bullet$

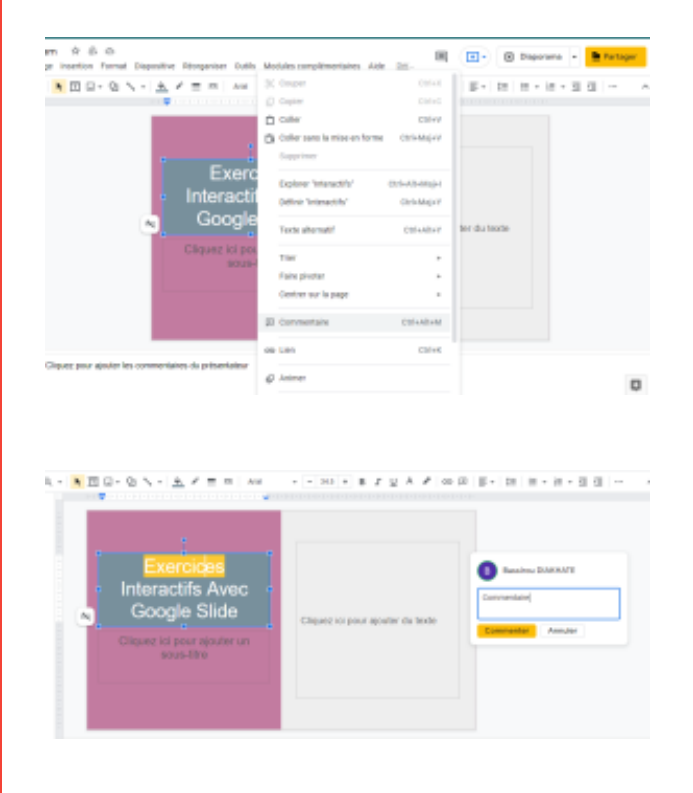

## Complément : Discuter directement avec des utilisateurs dans Slides

Vous pouvez également collaborer sur des présentations dans le cadre d'une discussion. Si votre fichier est ouvert par plusieurs personnes,

 $\pm$ 

cliquez simplement sur Afficher le chat ou Afficher la discussion pour ouvrir une discussion de groupe.

Vous pouvez ainsi recueillir instantanément les commentaires de chacun sans avoir à quitter le fichier.

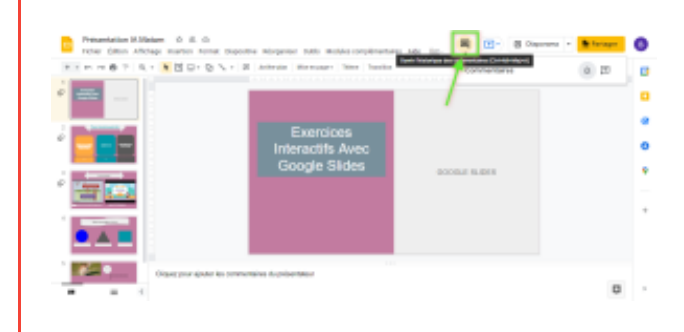

## <span id="page-21-0"></span>**VII. Imprimer et télécharger des fichiers**

Si vous avez besoin d'imprimer un fichier, de le convertir dans un autre format ou d'en créer des copies, Slides permet également de le faire.

### <span id="page-21-1"></span>**1. Imprimer un fichier**

Pour imprimer votre fichier :

• Cliquez sur Fichier puis Imprimer, ou cliquez sur Imprimer.

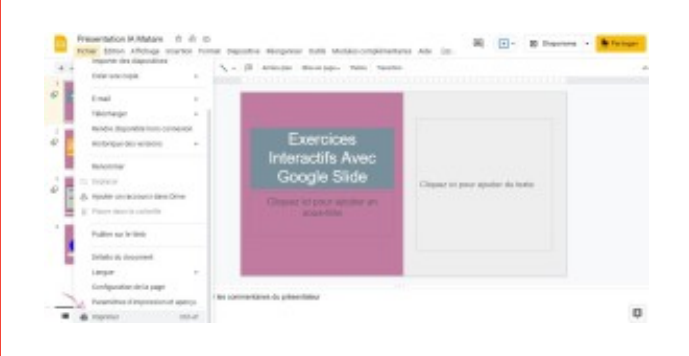

Pour les documents et les présentations : dans l'aperçu qui s'affiche, vous pouvez parcourir votre document sur la droite et définir les options d'impression sur la gauche.

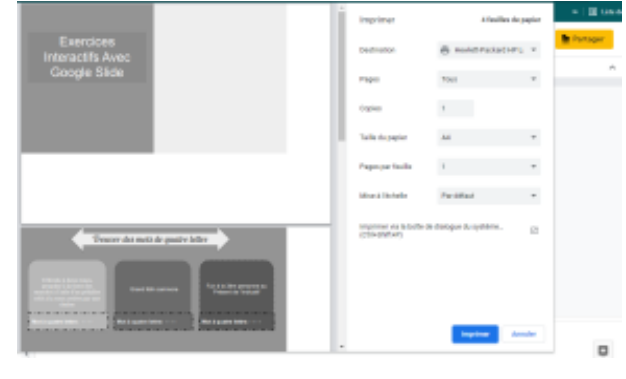

## <span id="page-21-2"></span>**2. Télécharger d'autres formats du fichier**

Pour télécharger votre fichier afin qu'il puisse être ouvert par d'autres programmes, cliquez sur Fichier puis Télécharger au format et choisissez l'un des formats suivants :

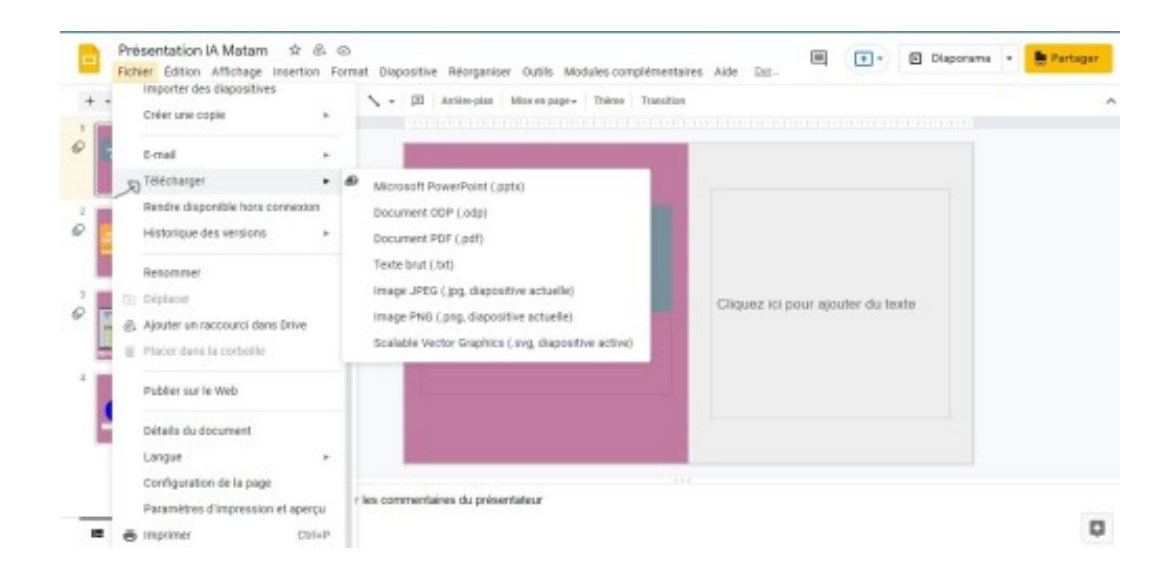

### <span id="page-22-0"></span>**3. Créer une copie**

Il peut être utile de copier un fichier pour créer des modèles. Par exemple, si vous devez créer de nombreuses offres, créez plusieurs copies de la première. Vous pourrez ensuite adapter chaque copie en fonction du projet associé, sans avoir à reproduire toute la mise en forme.

#### **Pour créer une copie de votre document :**

- Cliquez sur Fichier puis Créer une copie.
- Vous pouvez renommer cette copie, modifier son emplacement dans Drive et la partager avec les mêmes collaborateurs.

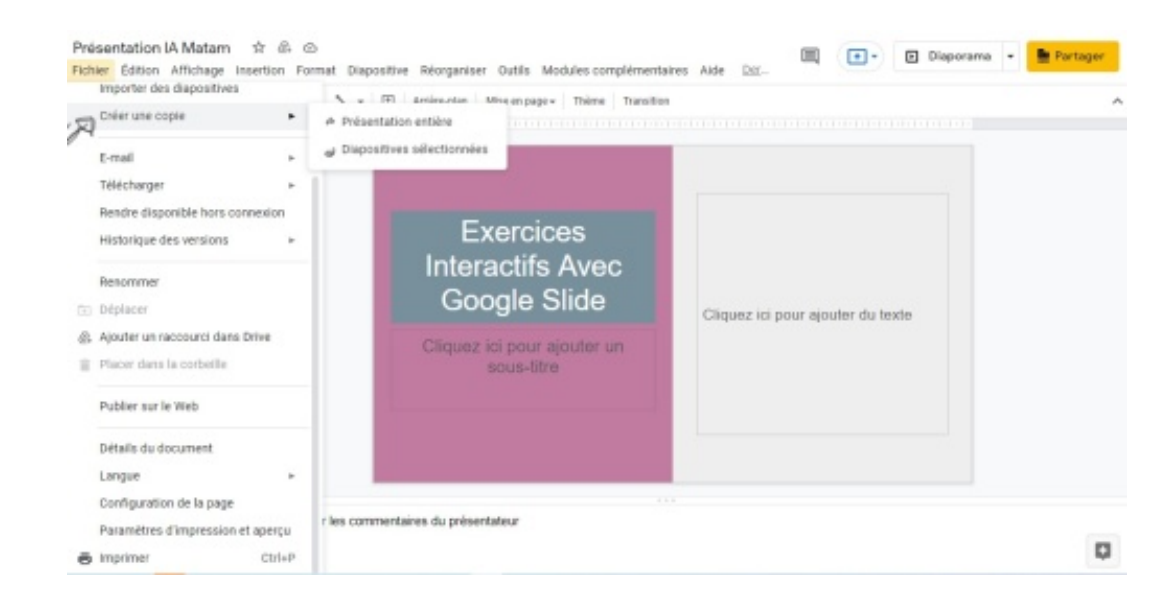

### <span id="page-22-1"></span>**4. Envoyer une copie en pièce jointe d'un e-mail**

Vous avez la possibilité d'envoyer votre fichier en pièce jointe d'un e-mail, par exemple pour travailler dessus avec vos

collaborateurs dans un autre programme ou format, tel que Word, Excel, PowerPoint ou PDF. Notez cependant qu'avec cette fonctionnalité, vous envoyez une copie du document au lieu de partager sa version originale, ce qui exclut l'utilisation des outils de collaboration proposés par Google. Pour accéder à d'autres options, consultez Travailler avec des fichiers Microsoft Office.

> • Cliquez sur Fichier puis Envoyer par e-mail en pièce jointe.

• Sélectionnez un format.

• Saisissez les adresses e-mail des personnes ou des groupes Google auxquels vous souhaitez envoyer des copies.

- (Facultatif) Saisissez un message.
- Cliquez sur Envoyer.

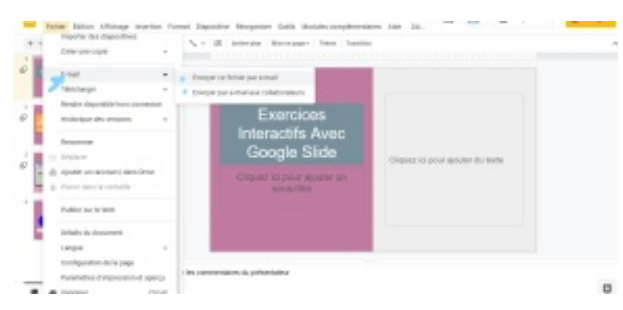

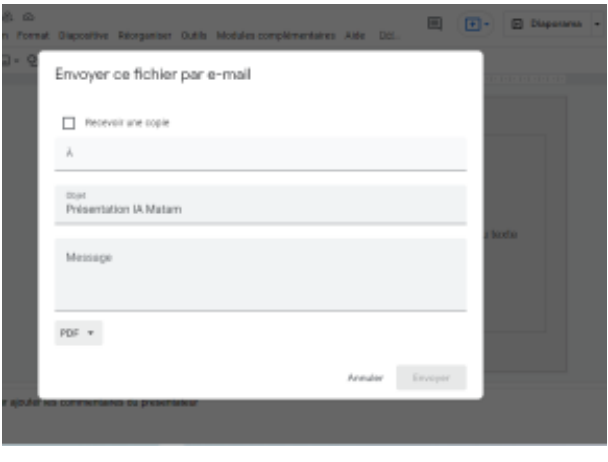

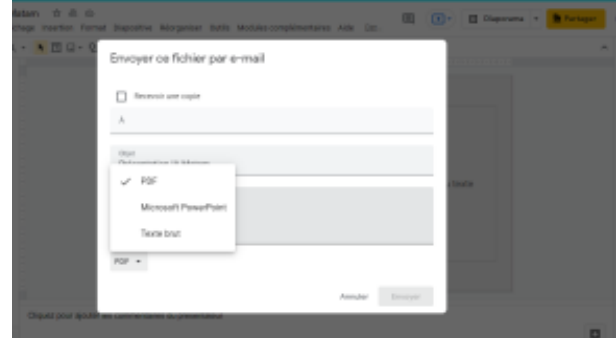

## <span id="page-24-0"></span>**VIII. Réaliser une présentation avec Slides**

### Présenter des diapositives

Une fois que vous avez apporté toutes les modifications nécessaires à votre présentation, il ne vous reste plus qu'à présenter votre travail.

### **Lorsque vous êtes prêt à prévisualiser ou à lire vos diapositives,**

• Cliquez sur Démarrer la présentation Lire en haut de la page.

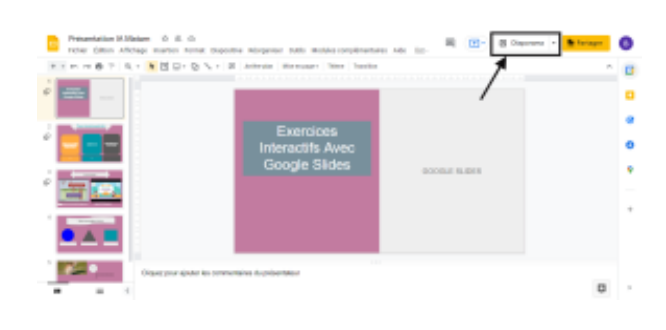

#### **Pour afficher les commentaires du présentateur,**

• cliquez sur la flèche vers le bas à côté de Démarrer la présentation Lire, et sélectionnez Mode Présentateur.

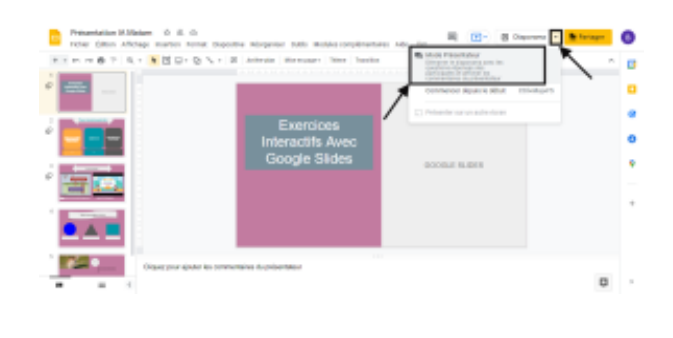

**Si vous déplacez votre souris sur le diaporama, une barre contenant les options ci-dessous apparaît brièvement :**

Option de présentation diaporama

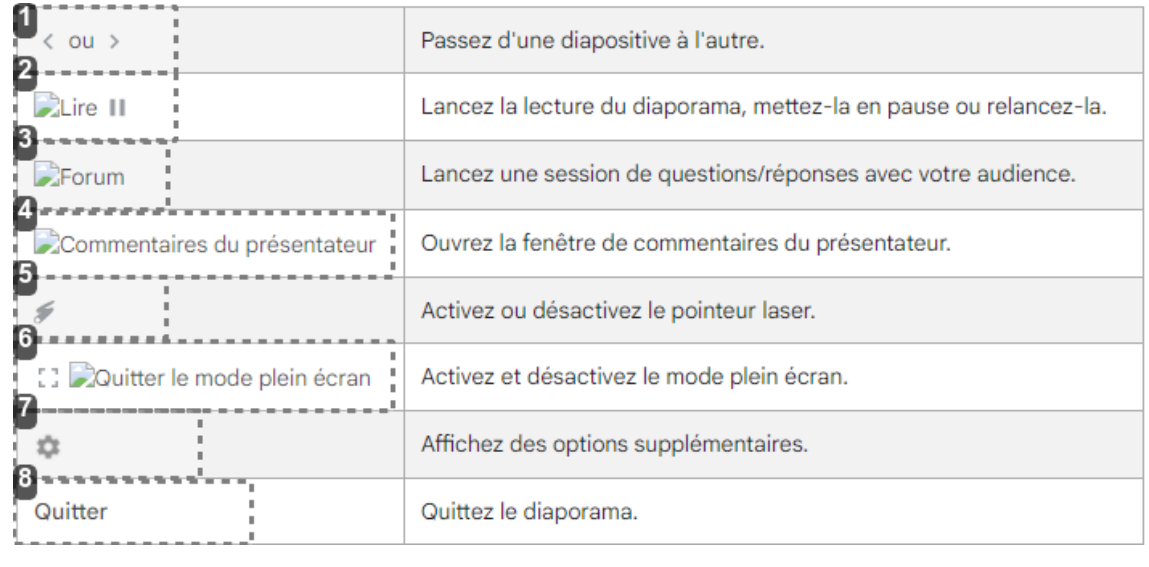

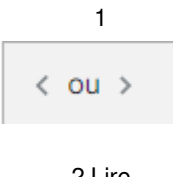

• Passez d'une diapo à l'autre

2 Lire

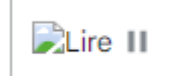

• Lancer la lecture du diaporama, la mettre ou la relancer

3 Forum

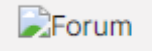

• Lancez une session de question/réponses avec votre audience

4 Commentaire du présentateur

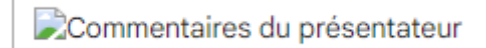

• Ouvrez un fenêtre de commentaire du présentateur

5 Pointeur laser

₽

• Activez ou désactivez le pointeur laser

6 Quitter le mode plein écran

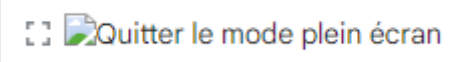

• Activez et désactivez le mode plein écran

7 Options supplémentaires

• Affichez les options supplémentaires

8 Quitter

Quitter

٠

• Quittez le diaporama

# <span id="page-26-0"></span>**IX. Exercice Interactif réalisé avec Google Slides**

documentDistant.distant<sup>[p.]</sup>